## **Démarrer avec Simulis® Thermodynamics**

#### Cas 10 : Utilisez l'éditeur de modèles prédictifs

Software & Services In Process Simulation

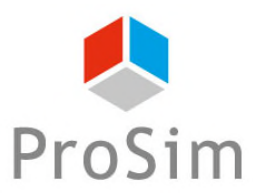

We guide you to efficiency

© 2023 ProSim S.A. All rights reserved.

Ce document présente l'outil de configuration des modèles thermodynamiques prédictifs par une méthode de contribution de groupes.

- Présentation de l'éditeur
- Utilisation au sein de Simulis Thermodynamics
- Installation des matrices « privées » du consortium UNIFAC

#### **Présentation : les modèles**

- Simulis Thermodynamics (serveur thermodynamique de ProSim) propose plusieurs modèles prédictifs basés sur des contributions de groupes.
	- o UNIFACs (Original, Modifié, Larsen, PSRK, VTPR, NIST, …)
	- o PPR78
	- o GC-PPC-SAFT
	- o NRTL-PR
	- $O \ldots$

#### **Présentation : groupes et sous-groupes**

- Un groupe peut rassembler plusieurs sous-groupes fonctionnels
- Chaque sous-groupe dispose de paramètres spécifiques qui dépendent du modèle
- Des coefficients d'interaction entre groupes permettent de décrire l'influence des groupes entre eux
- Pour fonctionner, chaque molécule du système étudié doit être décomposable en sous-groupes

#### **Présentation : le logiciel**

- Accessible depuis le menu démarrer, dans le répertoire ProSim sous le nom : « Editeur de modèles prédictifs »
- Ouvrez les fichiers de stockage des informations sur les groupes et sous-groupes et leurs paramètres d'interaction (.xud) situés dans le répertoire par défaut :

« C:\ProgramData\ProSim\StarDust\UNIFAC Models »

### **Editeur : ouverture d'un fichier "xud"**

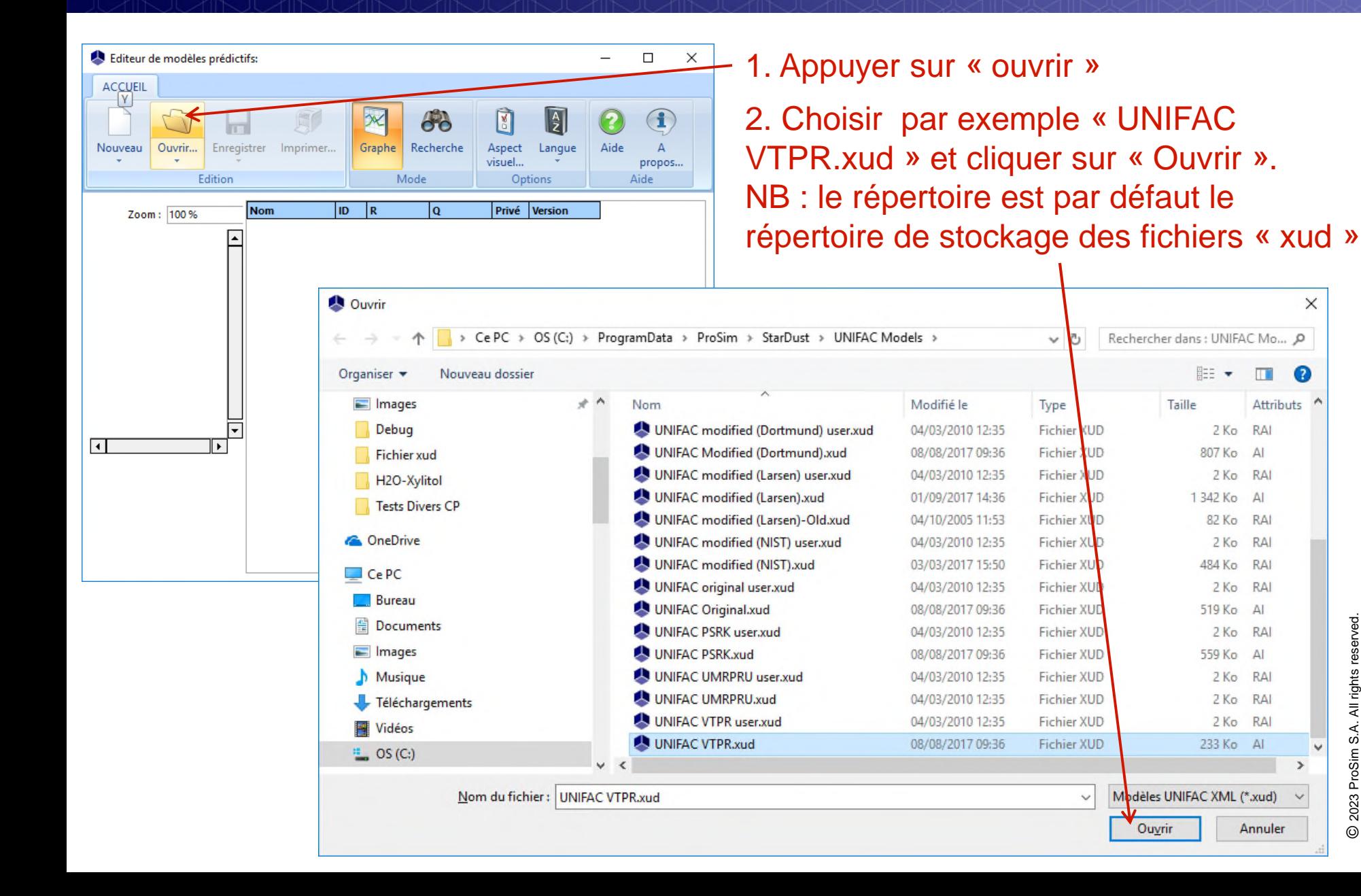

6

 $\times$ 

#### **Editeur : modes de fonctionnement**

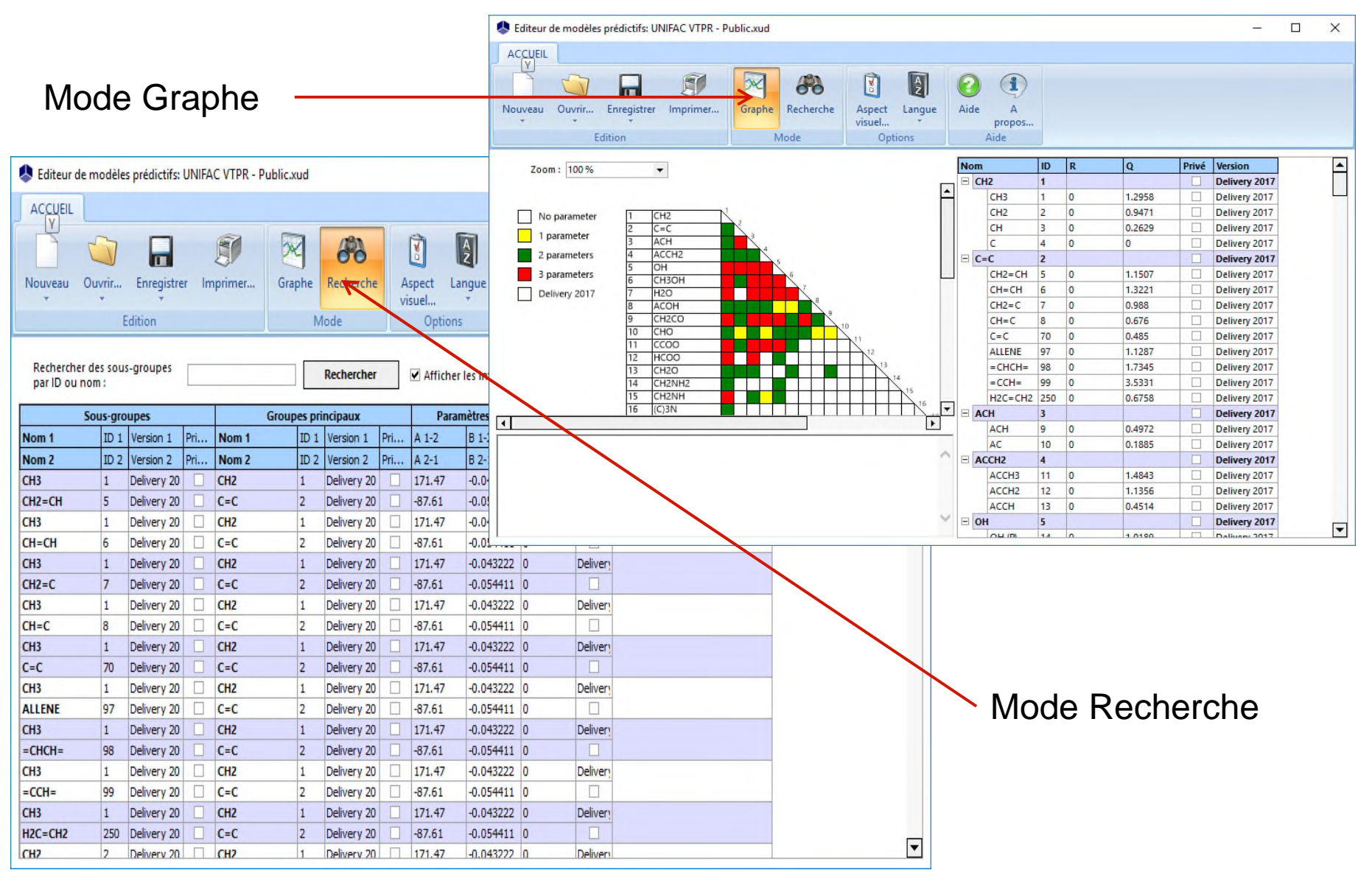

#### **Editeur : visualisation**

Matrice des interactions entre groupes :

- Le code couleur indique le nombre de paramètres disponibles pour chaque interaction
	- En l'absence de paramètre, la qualité du modèle prédictif est sujette à caution.

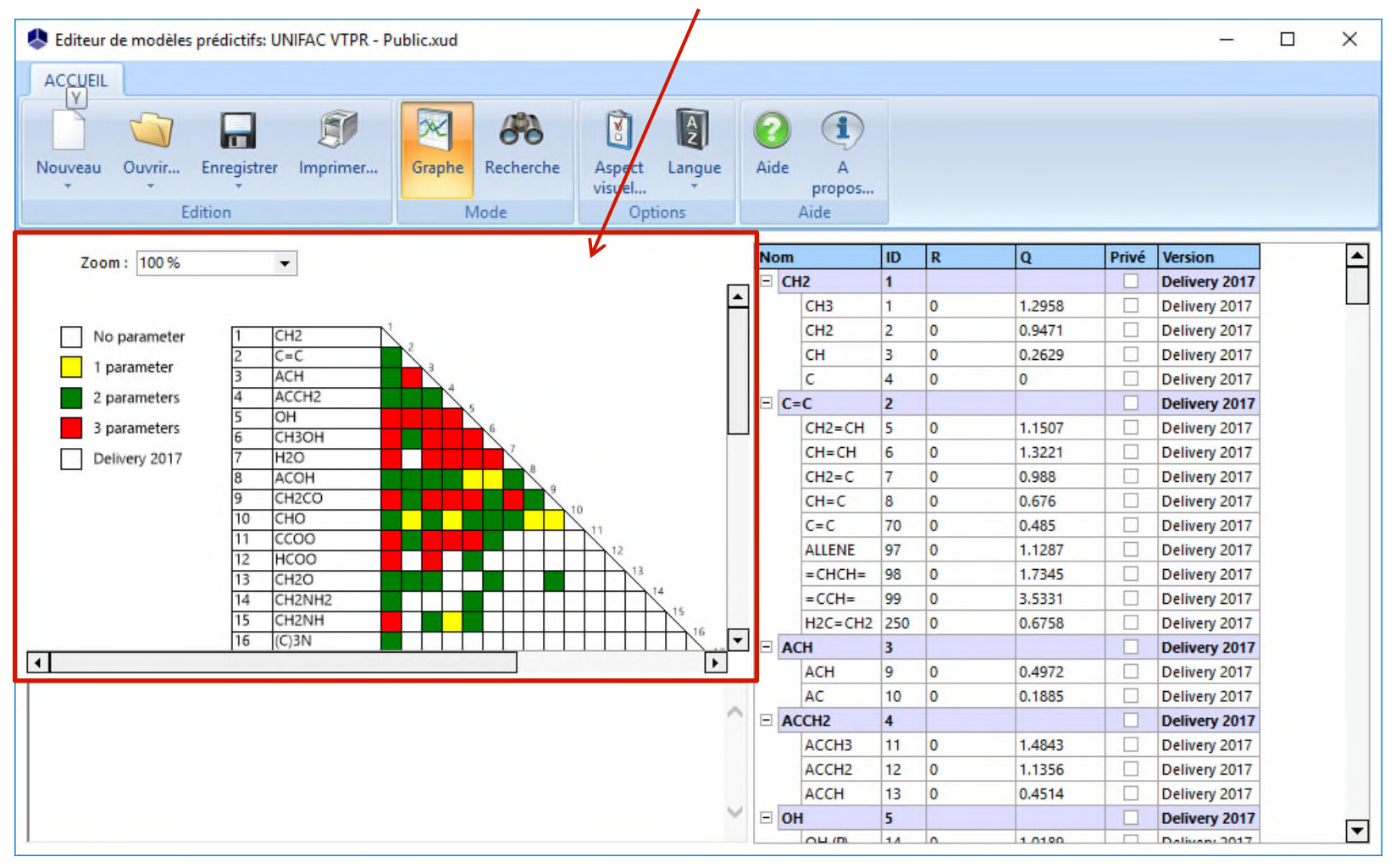

#### **Editeur : visualisation**

En survolant à la souris une case colorée :

• Affichage des paramètres disponibles pour le couple de groupes correspondant et donc pour les sous-groupes associés.

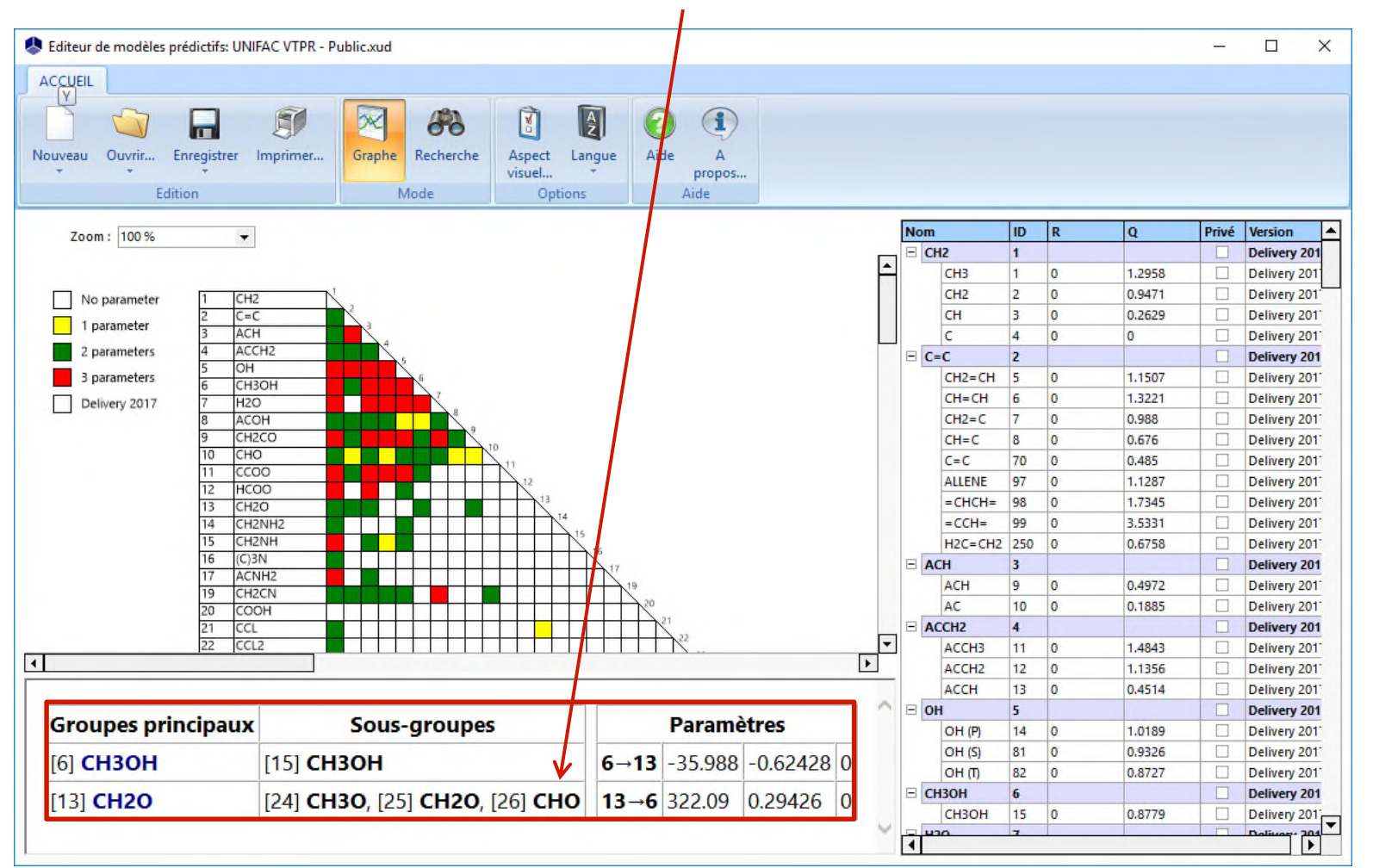

#### **Editeur : visualisation**

Description des groupes et sous-groupes :

- Numéro des groupes et sous-groupes
- Paramètres des sous-groupes

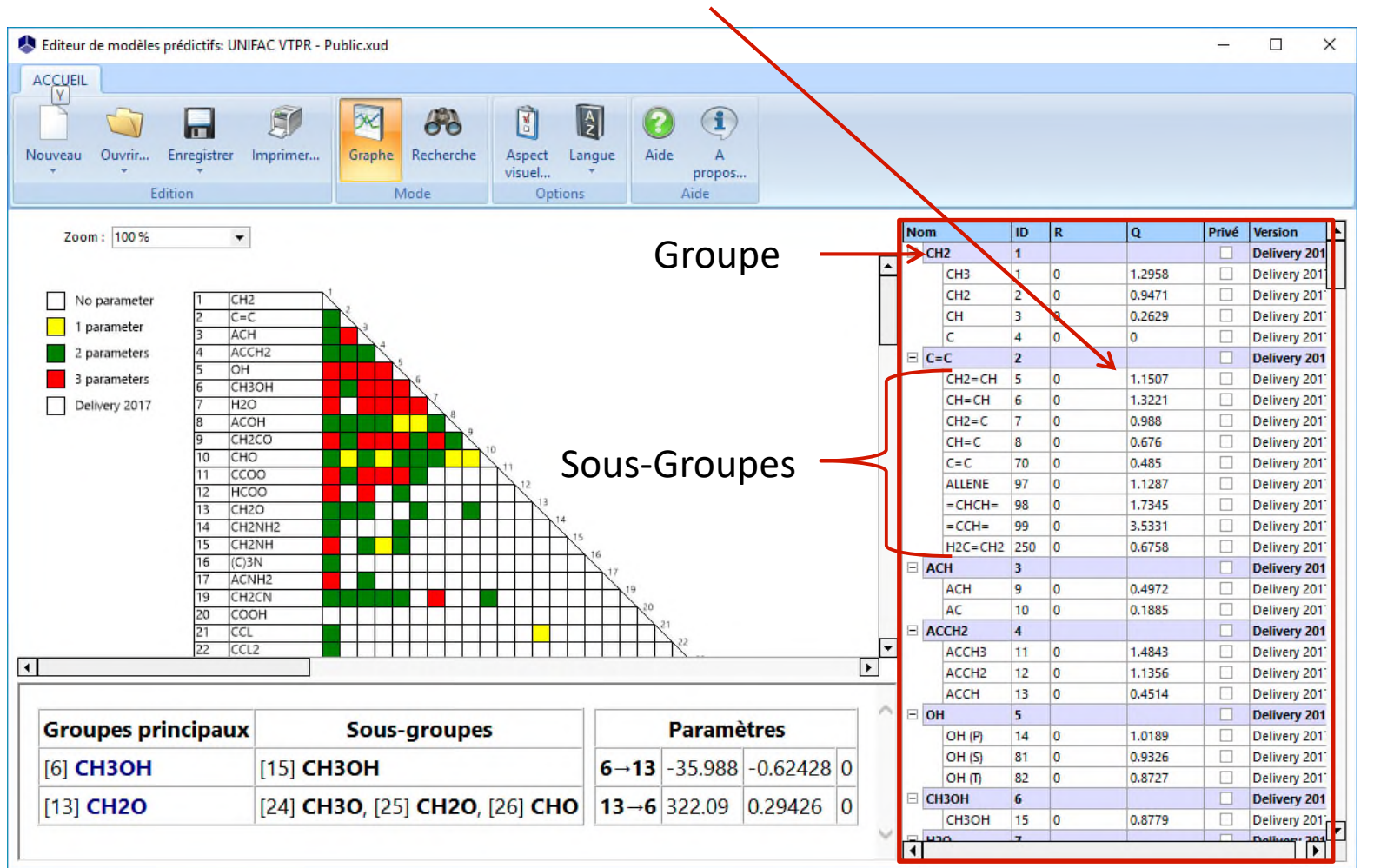

En cliquant sur une case, colorée ou non :

- Ouverture d'une fenêtre d'édition des paramètres d'interaction entre groupes
	- Les paramètres ne sont pas forcément symétriques

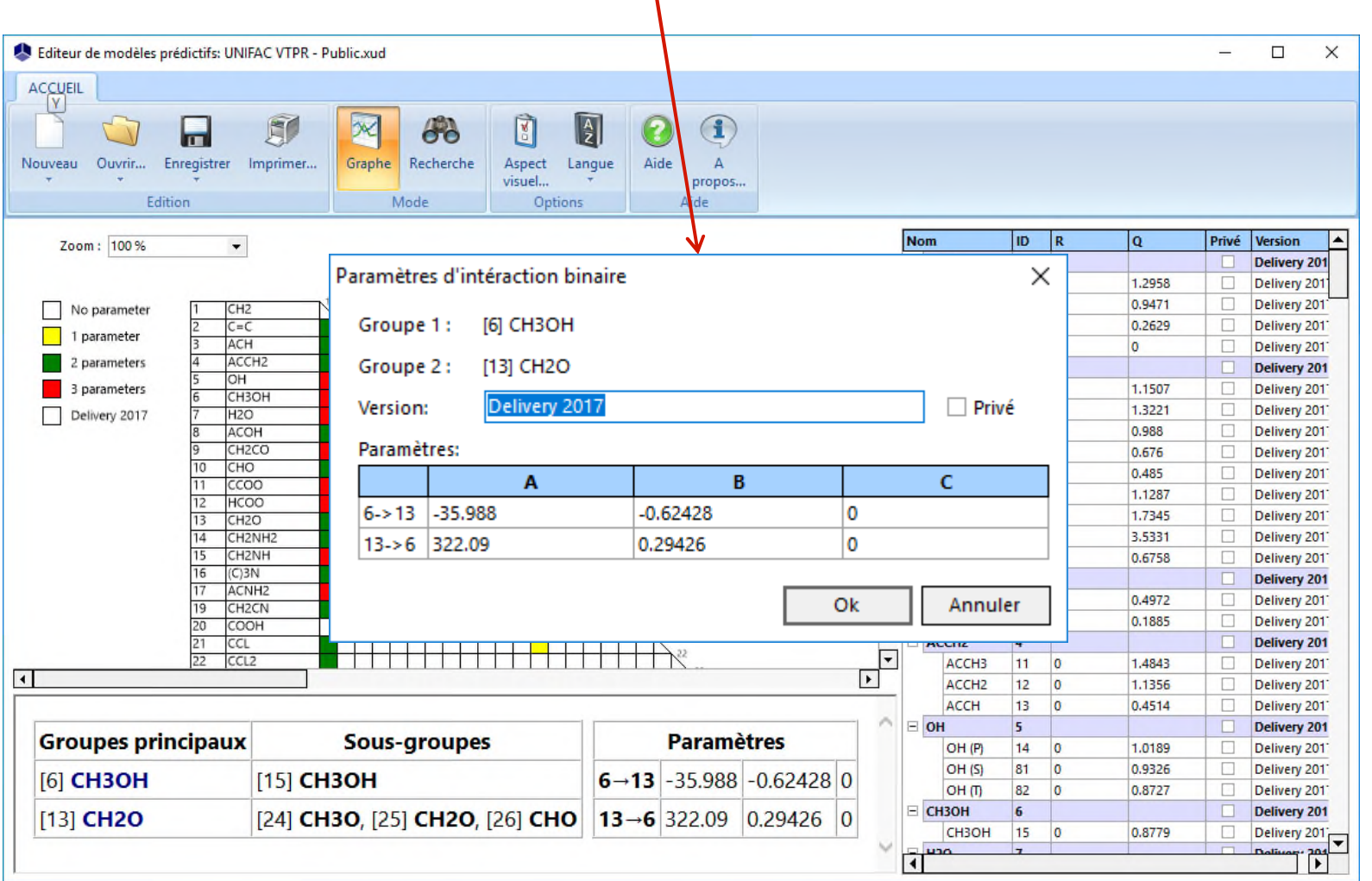

Tous les champs sont éditables en suivant la procédure suivante :

- Sélectionner le champ
	- Ici la propriété R (Volume de van der Waals) du sous-groupe CH3 est sélectionnée

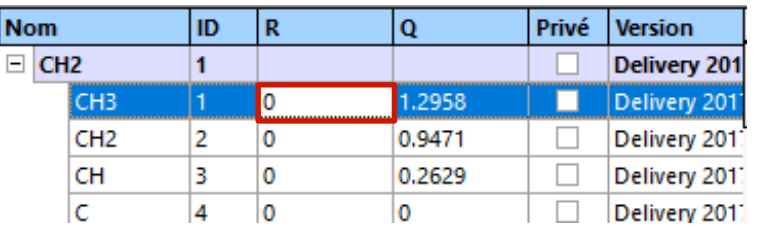

- Appuyer sur « Entrée » ou « F2 » pour passer en mode édition
	- Ici la propriété R (Volume de van der Waals) du sous-groupe CH3 est éditable

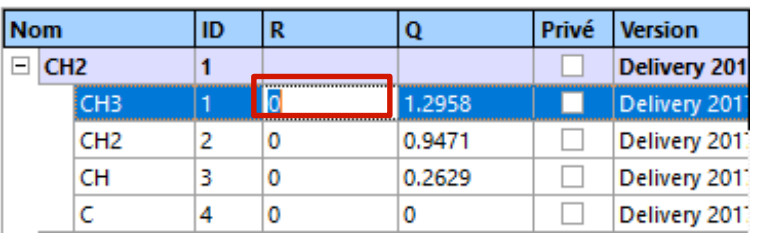

• Valider la modification en appuyant sur entrée, la prochaine cellule devient éditable si nécessaire

Ajout d'un nouveau groupe principal :

- Clic droit sur n'importe quelle cellule
- Dans le menu contextuel choisir « Ajouter un groupe principal »
	- Celui-ci est automatiquement ajouté en fin de liste

Ajout d'un nouveau sous-groupe :

- Clic droit sur la ligne bleutée du groupe principal désiré
- Dans le menu contextuel choisir « Ajouter un sous-groupe »

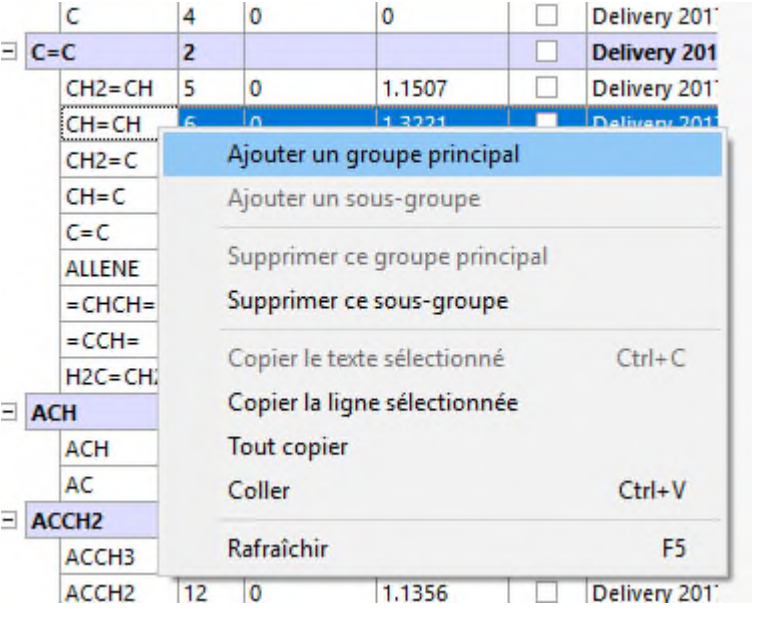

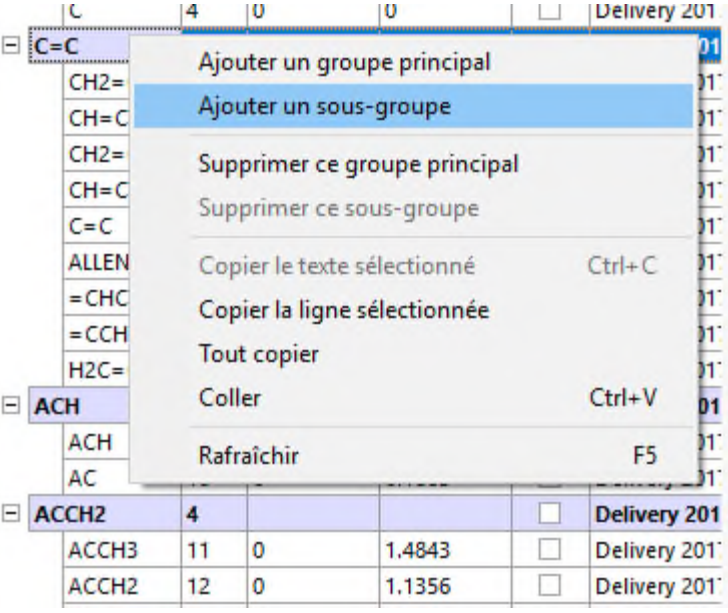

Le mode « recherche » permet de visualiser l'ensemble des paramètres entre un groupe donné et les autres et de les éditer de manière plus aisée qu'en cliquant sur la bonne case de la matrice triangulaire présentée précédemment.

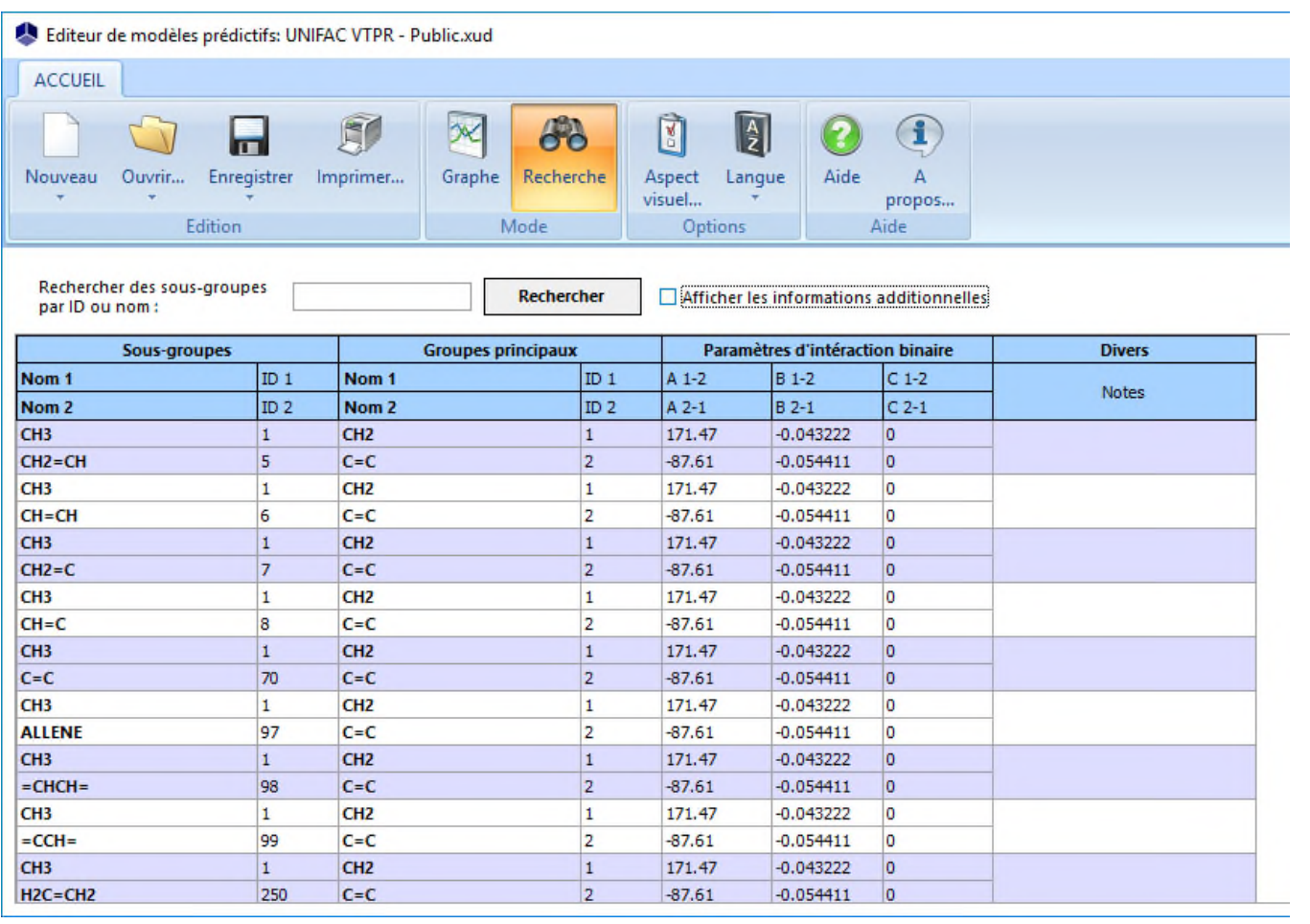

Pour qu'un modèle de contribution de groupes fonctionne, il faut que les molécules disposent d'une décomposition en sous-groupes pour ce modèle. Dans Simulis Thermodynamics, les décompositions sont à renseigner dans l'onglet « Constituants » du calculator, dans le sous-dossier « Standard » du dossier « Modèle de contribution de groupe » de l'éditeur de constituant.

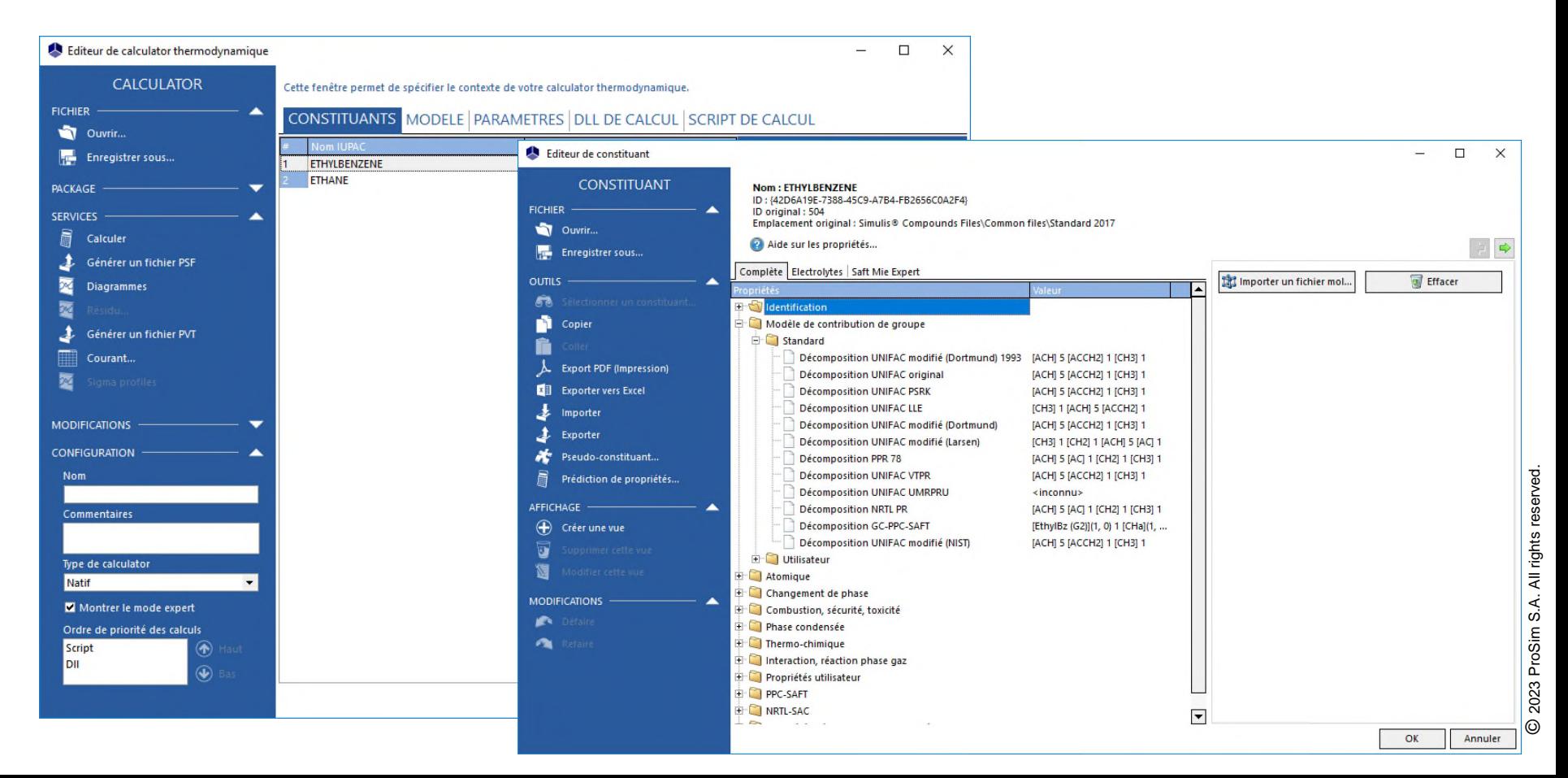

Le remplissage de la décomposition est effectué en cliquant sur les « … » situés en bout de ligne de chaque décomposition.

**Décomposition UNIFAC VTPR** 

[АСОН] 1 [АСН] 4 [АССН3] 1 E۳

La fenêtre d'édition ci-dessous est alors ouverte :

Les groupements peuvent être ajoutés en double cliquant sur la liste de droite ou en utilisant les flèches situées au milieu

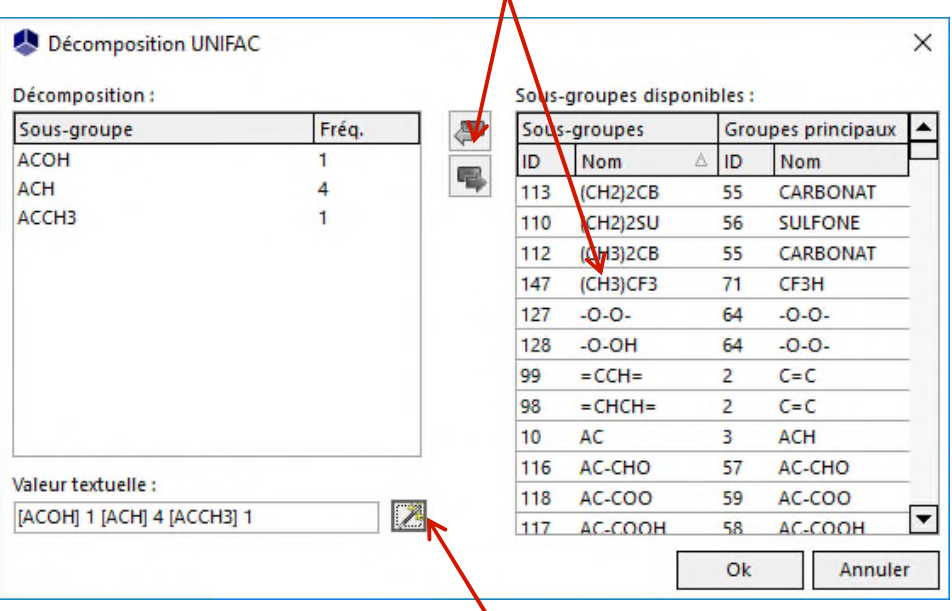

• La baguette magique permet une prédiction automatique de la décomposition si celle-ci est possible et que le SMILES de la molécule a été fourni (propriété disponible dans le dossier « identification » du constituant).

Dans un « calculator » Simulis Thermodynamics, si un modèle prédictif basé sur des contributions de groupe est sélectionné (ex. : VTPR), un bouton permet de visualiser la matrice réduite aux seuls groupements utilisés par les constituants du calculator.

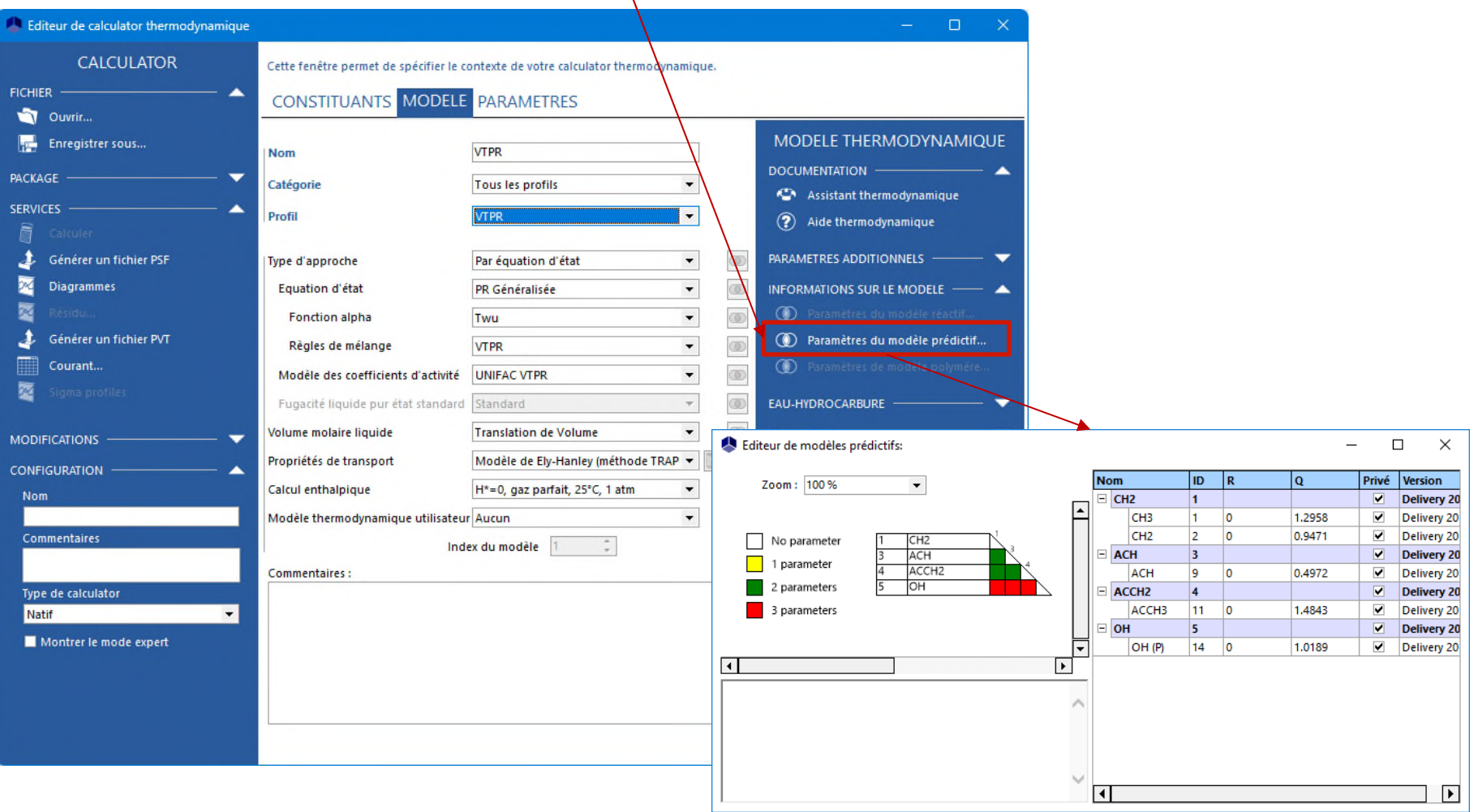

Dans le cas où l'utilisateur souhaite utiliser une matrice personnalisée tout en gardant les données fournies par ProSim, il est possible d'utiliser des modèles « Utilisateur ». Dans le dossier « C:\ProgramData\ProSim\StarDust\UNIFAC Models », des fichiers « xud » vides avec l'indication « User » dédiés à chaque modèle sont présents.

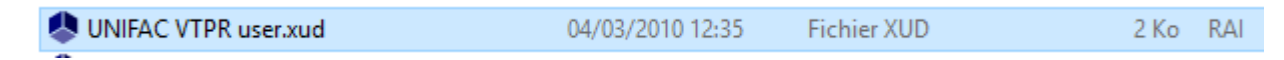

Ces fichiers sont donc à définir complètement par l'utilisateur.

Le modèle thermodynamique à choisir est celui avec l'extension « (Utilisateur) ».

Modèle des coefficients d'activité UNIFAC VTPR (Utilisateur)

Les décompositions des molécules sont à définir dans le sous-dossier « Utilisateur ». Pour ces modèles, la décomposition automatique peut ne pas être cohérente. Celle-ci reste basée sur les groupes des modèles d'origine.

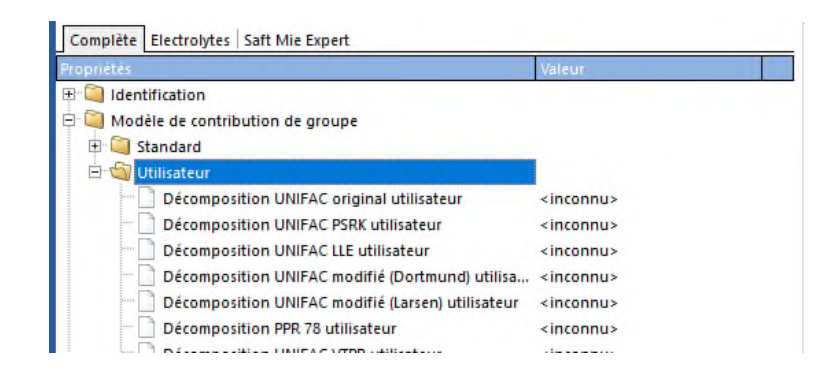

Si l'utilisateur est membre du consortium UNIFAC, des fichiers .xud privés sont fournis par le consortium à l'ensemble des membres.

L'utilitaire d'installation fourni en supplément de Simulis Thermodynamics permet une installation des bases privées en lieu et place des bases publiques fournies par ProSim.

« UNIFAC Private [year] for Simulis Setup.exe »

Pour une comparaison de résultats, les bases publiques sont conservées dans un dossier « Public » du répertoire contenant les fichiers xud.

ATTENTION : l'utilisation d'une base privée implique de nouveaux paramètres mais surtout de nouveaux groupements. Les décompositions des molécules sont donc à refaire pour tenir compte du caractère privé des bases disponibles.

L'outil de décomposition automatique tient compte du type (public/privé) des bases pour fournir une décomposition cohérente.

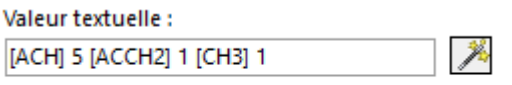

La base couramment utilisée est la base privée

Sélectionner la langue d'installation et appuyer sur « OK »

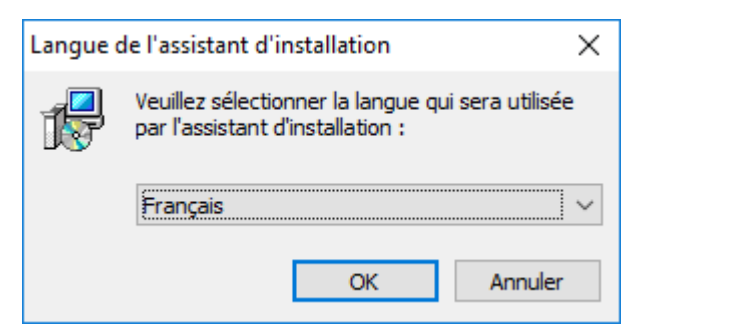

 Choisir si une icône de raccourci vers l'éditeur de modèle réactif doit être installée sur le bureau ou non et appuyer sur « Suivant > ».

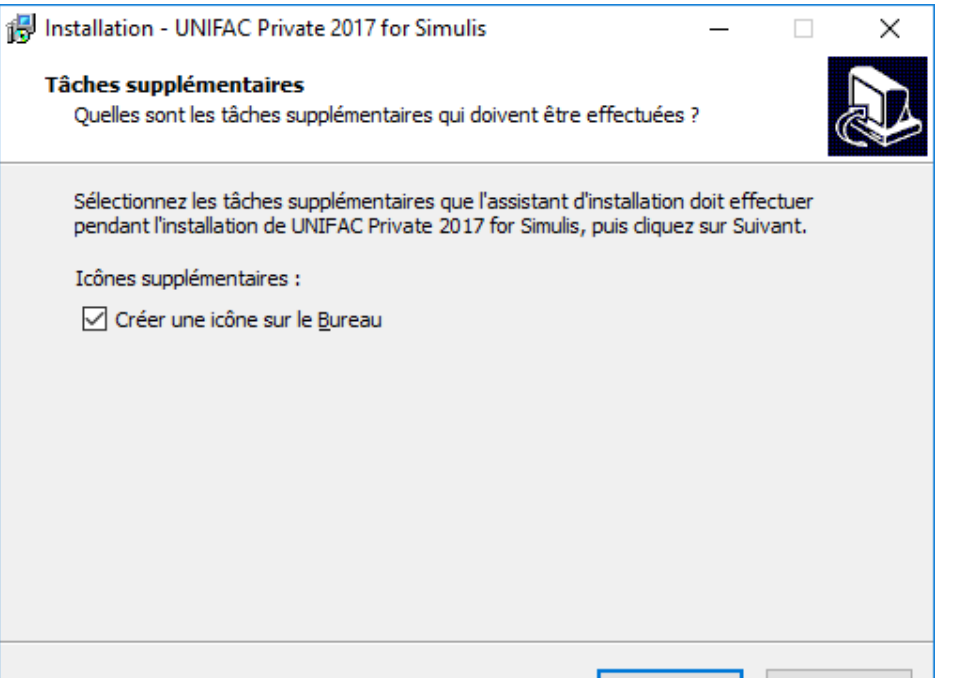

Suivant >

Annuler

#### ■ Cliquer sur « Installer »

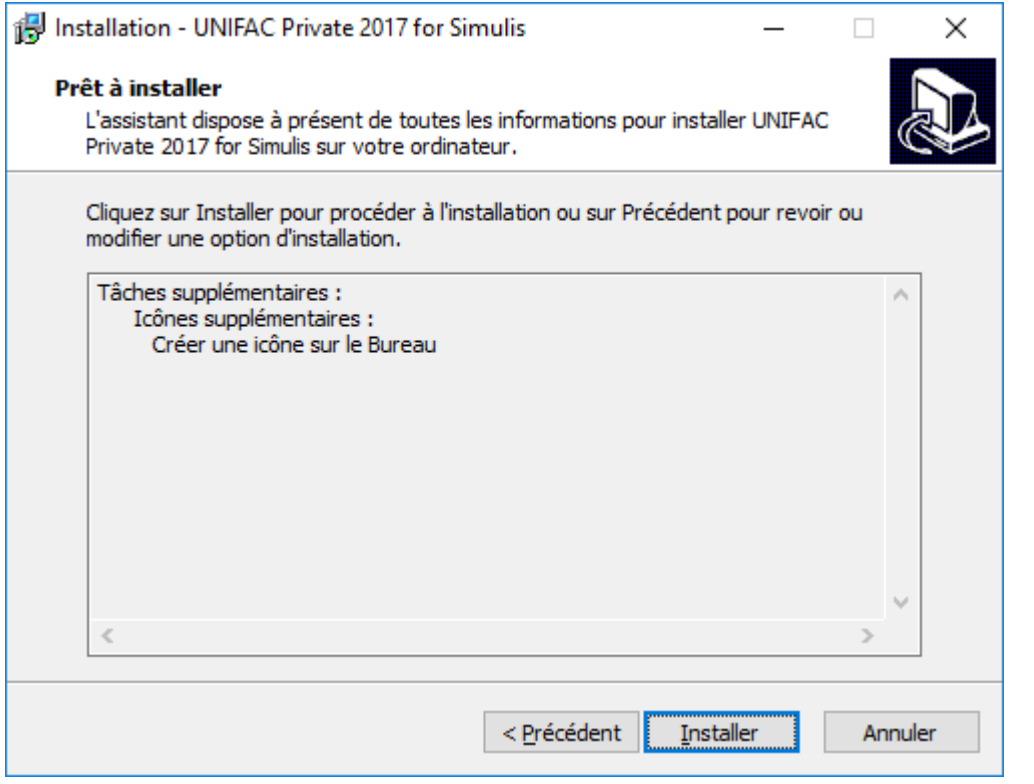

 Attention dans certains cas, des fichiers sont en « lecture seule », dès lors il convient de modifier l'attribut du répertoire « C:\ProgramData\ProSim »

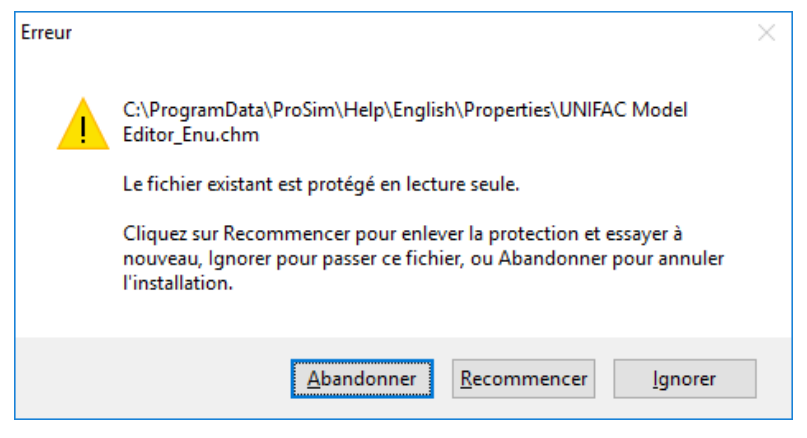

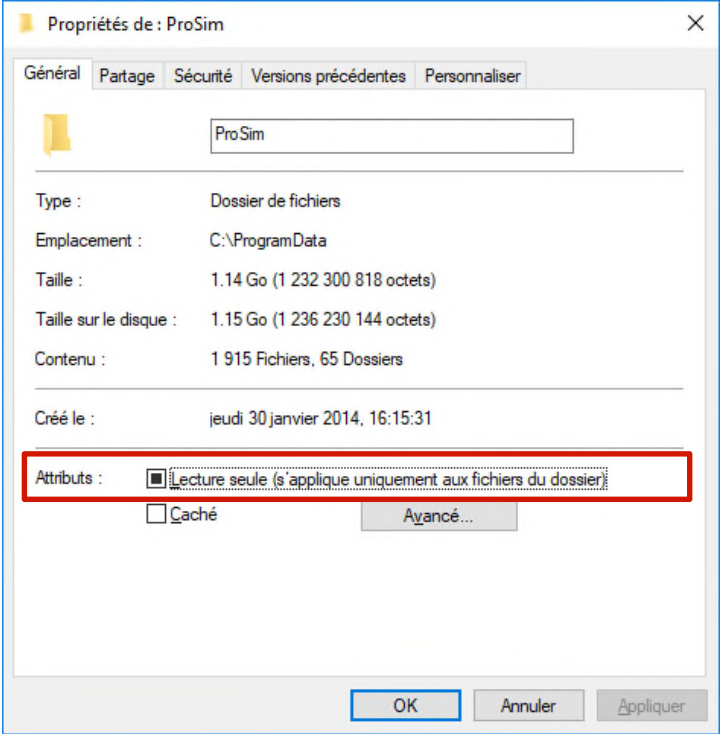

 Une fois l'installation terminée, l'utilitaire propose d'exécuter immédiatement l'éditeur de modèle prédictif.

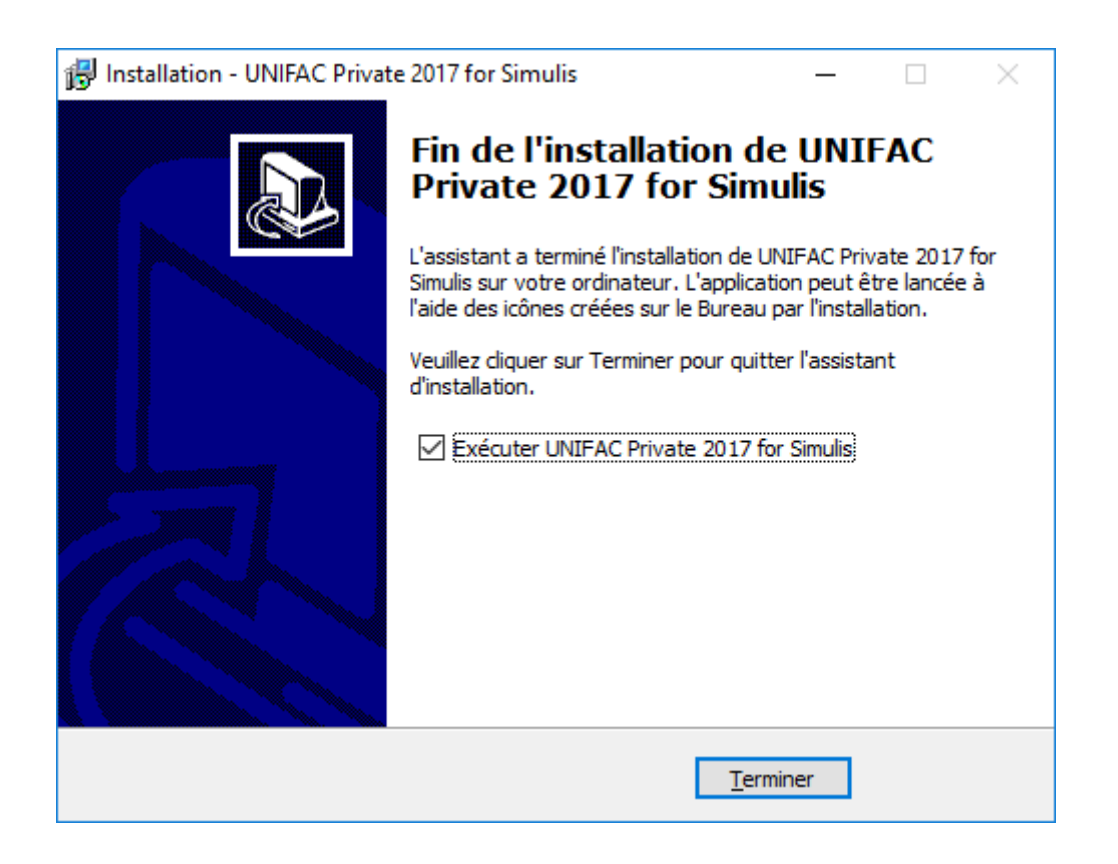

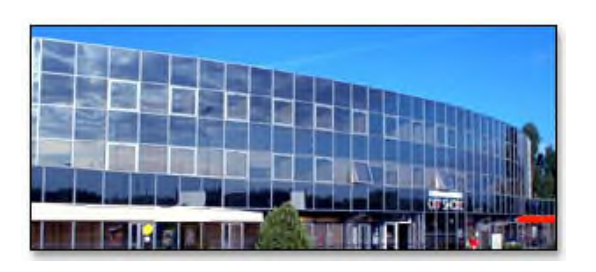

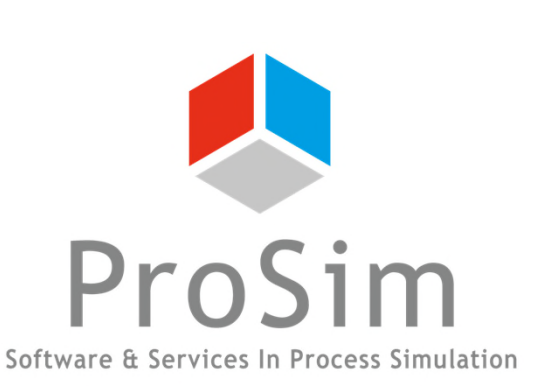

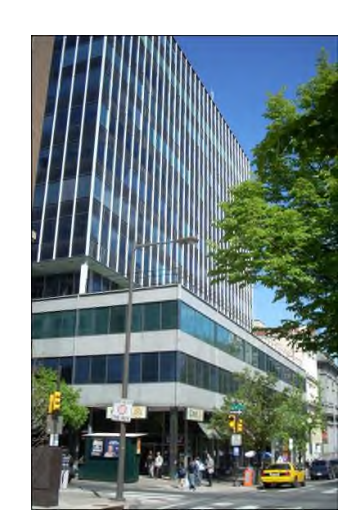

**ProSim SA** 51, rue Ampère Immeuble Stratège A F-31670 Labège France

 $\mathbf{R}$ : +33 (0) 5 62 88 24 30

# **www.prosim.net**  $\bullet$ : +1 215 600 3759

info@prosim.net

**ProSim, Inc.** 325 Chestnut Street, Suite 800 Philadelphia, PA 19106 U.S.A.